# **Cronotermostato FT2C10V**

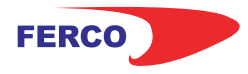

### Manual de usuario

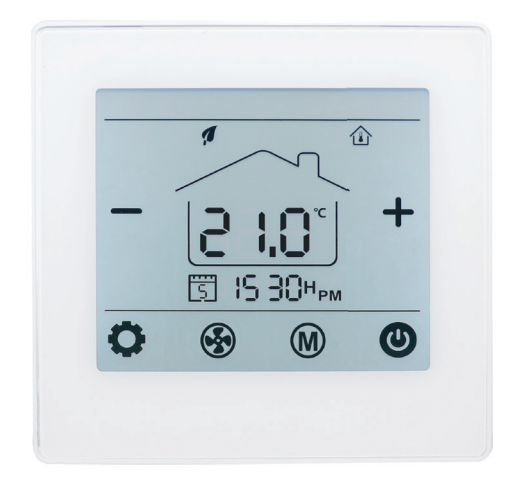

El termostato digital FT2C10V está diseñado para controlar los ventiladores, válvulas, amortiguadores o calentadores eléctricos en unidades de Fan Coil. Montaje encastrado.

- · Modo de calefacción / refrigeración / ventilación ajustable
- · Control de velocidad del ventilador automático y manual ajustable de 3 velocidades (salida de 0-10 V)
- · Control WiFi directo (sin necesidad de receptores)
- · Para 2 y 4 tubos
- · Programable semanalmente
- · Bloque para niños.

#### **La instalación DEBE REALIZARSE POR UNA PERSONA CUALIFICADA**

**1.** Separar la carcasa del termostato

**2.** Conecte los cables como se muestra en el diagrama de conexiones.

**3**. Introducir el termostato en la pared y anclarlo usando los tornillos de sujeción.

**4**. Colocar nuevamente el frontal del termostato

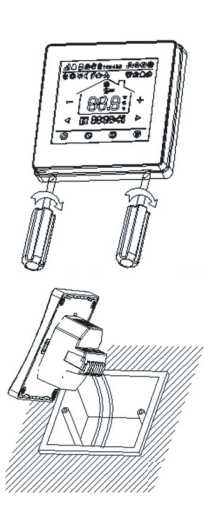

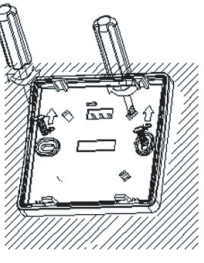

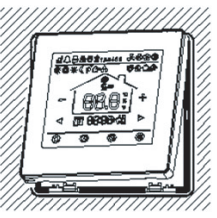

#### **Datos Técnicos**

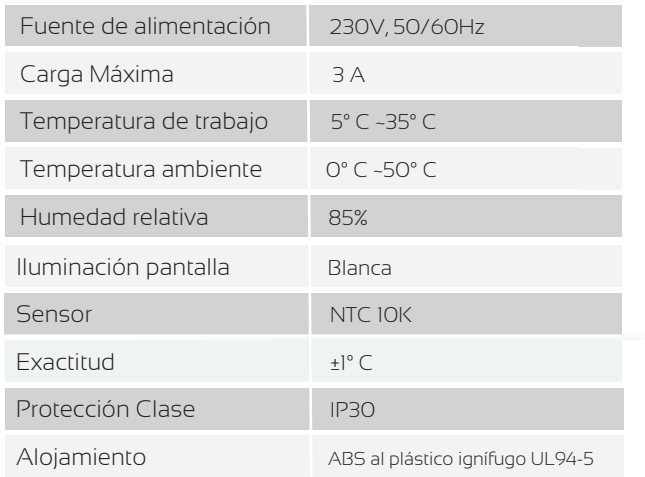

#### **Pantalla y botones**

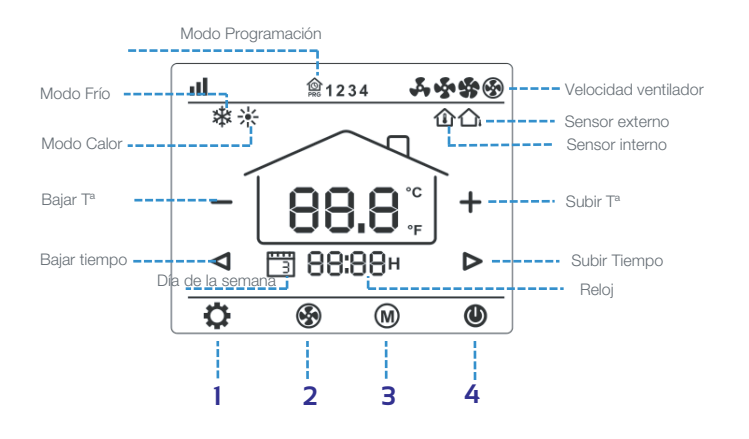

**1. Botón de ajuste.** Con el termostato apagado, presione y mantenga presionado el botón oculto " " durante 5s para entrar en el ajuste de parámetros.

2. Ajuste del ventilador. Pulse " <sup>9</sup>" para cambiar entre velocidad baja, media , alta y automática.

**3. Modo Frío/Calor/auto.** Pulse " $\mathbf{W}$ " para cambiar entre modo calefacción, climatización y automático.

4. ON/OFF. Pulse "<sup>1</sup> para encender y apagar el termostato.

**5. Ajuste temperatura.** Pulse "+" y "-" para subir y bajar la temperatura.

#### **Bloqueo para niños**

Consulte el Menú 16 de la configuración de parámetros para bloquearlo. Mantenga pulsado el botón " " para desbloquearlo.

## **Cronotermostato FT2C10V** Manual de usuario

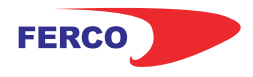

#### **Emparejamiento WiFi**

**1.** Descargar la aplicación móvil Ecohome life (También compatible con TuyaSmart) de Google Play o App Store, o escanee el código QR.

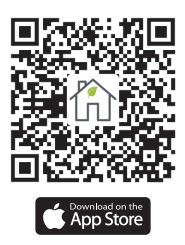

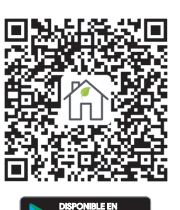

**Nota:** Si está descargando la aplicación por primera vez, toque "Registrarse" para registrar una cuenta.

**2.** Asegúrese de que el teléfono móvil esté conectado a la red WiFi 2,4 GHz del hogar, y el termostato y el teléfono móvil en la misma red.

**3.** Abra la pestaña "Mi Hogar" de la aplicación y haga clic en el botón "+" en la esquina superior derecha de la pantalla.

**4.** Haga clic en "Termostato WIFI" en la lista. ( "Termostato" en la App tuyaSmart)

**5.** Encienda el termostato, mantenga presionado el botón "  $\bigcirc$  " para ingresar al modo de sincronización wifi, luego presione el botón " $\bullet$ ", el ícono wifi parpadeará.

**6.** Ingrese la contraseña de WIFI, presione "Confirmar que el indicador parpadea rápidamente" en el teléfono.

**7.** El termostato volverá a la pantalla principal una vez que la conexión se haya realizado correctamente.

#### **Ajustes de Reloj**

Presione el botón " $\bullet$ " durante 3, ajuste el reloj (Min-Hora-dia de la semana) presionando el botón "  $\triangleleft$  " y "  $\triangleright$  ", cada vez que presione el botón " $\bullet$ " irá a la siguiente configuración del elemento. Presione " " para guardar y salir.

#### **Ajuste programación 7 días**

Mantenga presionado " $\bullet$ " durante 3 segundos para ingresar a la configuración del programa PRG. Pulsa " " para saltar la configuración del reloj a la configuración del programa semanal. Pulsando " $\triangleleft$ " y " $\triangleright$ " para configurar la hora y el punto de ajuste deseados. Cada pulsación de " $\bullet$ " cambiará a la siguiente configuración. Presione " " para guardar y salir.

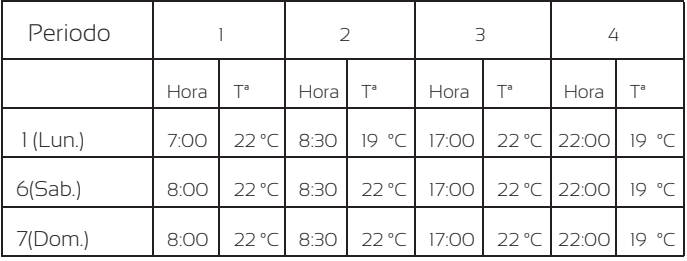

#### **Ajustes parámetros**

Para acceder al parámetro, apague el termostato, mantenga presionado  $\bullet$  hasta que el ícono aparezca la pantalla. Puede usar el botón  $\textcircled{M}$  para cambiar el elemento del menú y usar - o + para ajustar los valores de cada menú.

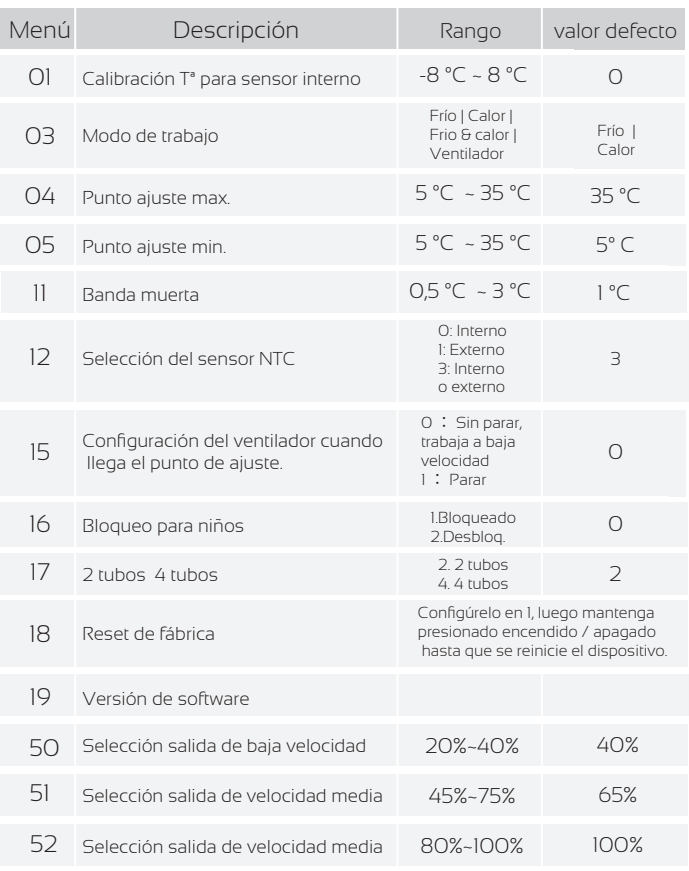

#### **Dimensiones**

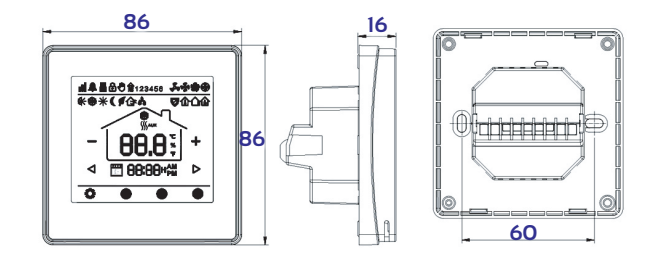

#### **Diagrama de conexión**

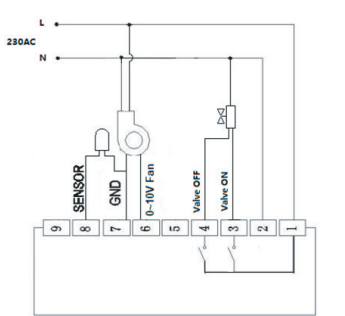

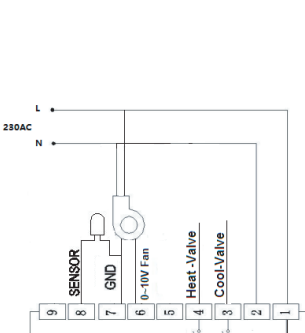